# DER-São João da Boa Vista

#### MAIO DE 2019

### **INCLUSÃO DE VÍNCULO DOCENTE CATEGORIA "O"**

- 1. Verificação e inclusão, se necessária, de Dados Pessoais no Portal Net, pela Escola Sede de Exercício
- 2. Verificação e inclusão, se necessária, de Formação Curricular no Portal Net pela Escola Exercício
- 3. Verificação e alteração, se necessária, com envio de Formulários (pode ser enviado ao NAP via e mail institucional) para ser encaminhado à Secretaria da Fazenda, dos dados constantes no PAPC, pela Escola Sede de Exercício
- 4. Envio de documentos ao NAP efetuada pela Escola Sede de Exercício
- 5. Inclusão de vínculo no PAEF a ser efetuada pelo NAP, pelo menos um dia subsequente a inclusão de dados Pessoais e/ou Formação Curricular no Portal Net, efetuada pela Escola
- 4. Associação do Professor na Classe na SED da carga horária com **vigencia exatamente igual** a da Contratação, **pelo menos um dia subsequente a inclusão do vínculo no PAEF**, pela Escola Sede de Exercício e demais escolas que possuir aulas atribuídas, se for o caso

### INTERRUPÇÃO DE EXERCÍCIO

- A interrupção de exercício é incluída no PAEF pelo NAP, de acordo com o Formulário enviado pela Escola Sede de Exercício, em tempo real, isto é, no momento em que ocorrer a situação.
- No caso de Interrupção de Exercício, a(s) escola(s) efetua(m) a Associação do Professor na Classe, no dia posterior da inclusão no PAEF pelo NAP da interrupção de exercício
- a interrupção de exercício tem que constar no "Eventos" da SED para ser informada o fim da vigência na Associação do Professor na Classe.

Exemplo:

- Interrupção de Exercício em **08/05/2019**, incluída no PAEF pelo NAP, no dia 13/05/2019

- Fim da Vigência informada na Associação do Professor na SED, pela Escola no dia 14/05/2019 com término de acordo com a IE, de 18/02/2019 **até 07/05/2019**

### CESSAÇÃO DE INTERRUPÇÃO DE EXERCÍCIO

#### DOCENTE CATEGORIA "O"

• Envio de Formulário de Cessação de IE ao NAP pela Escola Sede de Exercício

• Inclusão no PAEF pelo NAP

• Associação do Professor na Classe na SED , pelo menos no dia subsequente ao dia da inclusão no PAEF da Cessação de Interrupção de Exercício, com vigência **exatamente igual** , a ser efetuada pela Escola

Exemplo:

- Cessação de Interrupção de Exercício em 08/05/2019, incluída no PAEF pelo NAP, no dia 13/05/2019

- Associação do Professor na SED de carga horária, pela Escola no dia 14/05/2019 com vigência de 08/05/2019

#### ALTERAÇÃO DE SEDE CONTROLE DE FREQUENCIA DOCENTE CATEGORIA "O"

• Envio de Formulário 2 ao NAP pela Escola de Origem

• Inclusão no PAEF pelo NAP

• Associação do Professor na Classe na SED a ser efetuada pela Escola de Destino , pelo menos no dia subsequente ao dia da inclusão no PAEF da Alteração de SCF, com vigência **exatamente igual** a da alteração de sede

Exemplo:

- Alteração de Sede de controle de Frequência em 08/05/2019, incluída no PAEF pelo NAP, no dia 13/05/2019

- Associação do Professor na SED de carga horária, pela Escola de Destino no dia 14/05/2019 com vigência de 08/05/2019

### **DOCENTE CAT. "V"**

- 1. Verificação e inclusão, se necessária, de Dados Pessoais no Portal Net, pela Escola Sede de Exercício
- 2. Verificação e inclusão, se necessária, de Formação Curricular no Portal Net pela Escola Sede de Exercício
- 3. Verificação e alteração, se necessária, com envio de Formulários (pode ser enviado ao NAP via e mail institucional) para ser encaminhado à Secretaria da Fazenda, dos dados constantes no PAPC, pela Escola Sede de Exercício
- 4. Inclusão de vínculo na SED, a ser efetuada pela escola Sede de Exercício
- 5. Envio de documentos ao NAP efetuada pela Escola Sede de Exercício
- 6. Homologação na SED Eventual a ser efetuada pelo NAP, através do envio de documentos efetuado pela Escola Sede de Exercício;
- 7. Publicação em DOE a ser gerada pela SED
- 8. Envio a ser efetuado pelo NAP à Escola, via e-mail institucional, de Contrato para ser impresso e assinado
- 9. Envio a ser efetuado pela Escola ao NAP, via NAD Protocolo, de 5 vias do Contrato devidamente assinadas pelo interessado para assinatura da Sra Dirigente Regional de Ensino
- 10. Encaminhamento de vias a ser efetuado pelo NAP :
- no caso de rejeitado no cadastramento automático = 1 via NAP, 2 vias Secretaria da Fazenda, 2 vias Escola (prontuário e interessado)
- no caso de cadastramento automático = 1 via NAP, 4 vias Escola (prontuário e interessado)
- 11. Digitação na opção 15 do PAEC, a ser efetuada pela Escola Sede de Exercício, pelo menos um dia subsequente a inclusão do vínculo ativo no PAPC.

### Mudança de Sede

Mudança de Sede do Categoria "S" ou "V":

- Entre escolas da mesma D.E., a critério da Dirigente Regional de Ensino,
- Entre escolas de Diretorias distintas, somente o Categoria "S" poderá ter transferira a sede, mediante termos de anuência dos(as) Dirigentes, encaminhados para o CEPAG

### DADOS PESSOAIS PORTAL NET

- Deverá ser incluído e/ou alterado, se necessário , em dia anterior ao da inclusão de vínculo;
- Ano do primeiro emprego, em se tratando de docente novo na rede, abrir o campo "Ingresso no Serviço Público":
	- marcar com "Sim"
	- e preencher a data de ingresso no serviço público

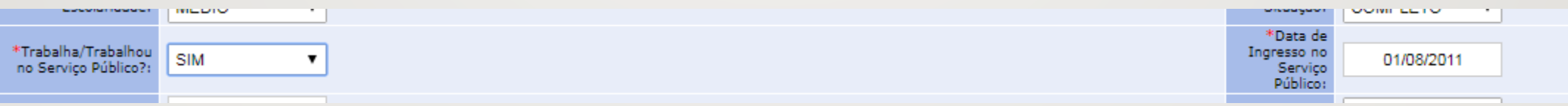

### DADOS PESSOAIS PORTAL NET

• Todas as informações inseridas no sistema de Dados Pessoais – Portal Net, deverão obedecer rigorosamente o cronograma transmitido pelo CEPAG/CGRH-SP para as Diretorias de Ensino e retransmitido às UAs pelo NAP ;

• As informações que forem incluídas no último dia do cronograma, após as 16 horas, não haverá possibilidade de inclusão do vinculo, pois o sistema processará somente no dia seguinte.

#### **EXCLUSÃO E EDIÇÃO DE ASSOCIAÇÃO NA SED**

As Unidades Escolares devem utilizar a edição das associações na SED, ao invés de excluí-las. A exclusão deve ser utilizada apenas quando a edição não atende às suas necessidades, por exemplo, a associação foi cadastrada como aulas livres quando o correto eram aulas em substituição.

#### Exemplos:

- A associação das aulas foram incluídas com a Interrupção de Exercício em aberto.
- A Interrupção de Exercício foi inserida no sistema, após a associação.
- Interrupção indevida O professor não deveria estar interrompido, foi inserida a Interrupção de Exercício indevidamente.
- A associação das aulas foram incluídas com a Interrupção de Exercício em aberto.
- A Interrupção de Exercício foi inserida no sistema, após a associação.
- Interrupção indevida O professor não deveria estar interrompido, foi inserida a Interrupção de Exercício indevidamente.

## Exemplos:

- A associação das aulas foram incluídas com a Interrupção de Exercício em aberto.
- A Interrupção de Exercício foi inserida no sistema, após a associação.
- Interrupção indevida O professor não deveria estar interrompido, foi inserida a Interrupção de Exercício indevidamente.

### Inclusão de Afastamentos

- **Licença saúde: ( A e F)**
- **Auxílio doença: (O)**
- **Licença maternidade (A e F)**
- **Auxilio maternidade (O)**
- **Aguardando aposentadoria (056)**
- **Licença prêmio (A e F)**
- **Reambientação (486)**

Para os casos de:

- Licença saúde: ( A e F)
- Auxílio doença: (O)
- Licença maternidade (A e F)
- Auxilio maternidade (O)
- Aguardando aposentadoria (056)
- Licença prêmio (A e F)

Deve-se inserir primeiramente o afastamento no PAEF e/ou no PAEC conforme o caso ou a situação. Em seguida deverá ser inserido o fim da vigência na Associação do Professor na Classe - SED, principalmente quando se tratar de aulas em substituição.

Lembre-se de verificar os dados funcionais do docente, sobretudo início de exercício, vigência de afastamento e licenças. Estas informações impactam diretamente o processo de geração de carga horária.

### Reambientação – Resolução 85/2018

Foi criado o código 486, para inclusão do afastamento no PAEF e BFE

Exemplo:

O readaptado teve cessada a readaptação em 08/02 e participa da atribuição de aulas. As aulas atribuídas deverão ser associadas com a vigência do dia imediatamente posterior à cessação dessa readaptação.

Nesse mesmo dia deve ser lançado no PAEF, o afastamento com o código 486.

### Reambientação – Resolução 85/2018

- $\geq$  §1<sup>o</sup> do Artigo 1<sup>o</sup>
- O período de transição é obrigatório, portanto, não deve ser requerido.
- Período de 60 dias
- Após 40 dias da cessação, o docente deverá reassumir o exercício da docência, acompanhado pelo PC (Artigo 6º)
- A atuação na reambientação é pela jornada/carga horária (§2º do Artigo 5º)

### Readaptação

Casos com Ação Judicial – Voltando a condição de readaptado.

• No período de cessação até o "tornado sem efeito", recebe pela carga efetivamente trabalhada.

### Exemplo:

Ao cessar a readaptação, o docente (A ou F) deve participar da atribuição de aulas.

As aulas devem ser associadas, a partir da cessação da readaptação.

Segue abaixo, exemplo de uma associação, realizada erroneamente. A cessação da readaptação ocorreu no dia 05/03/2019, sendo assim, a Associação deveria ter ocorrido com a vigência do dia 06/03/2019

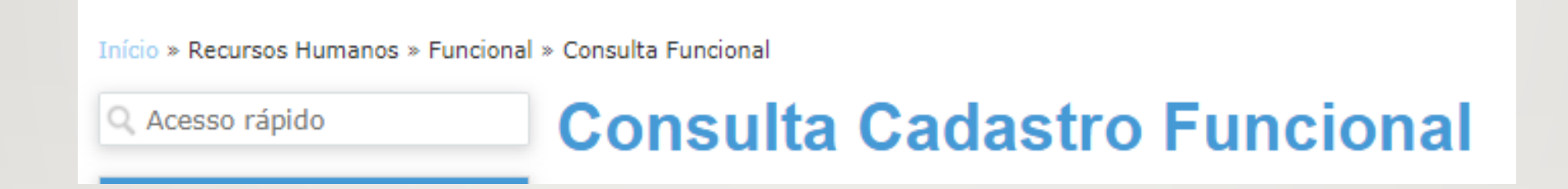

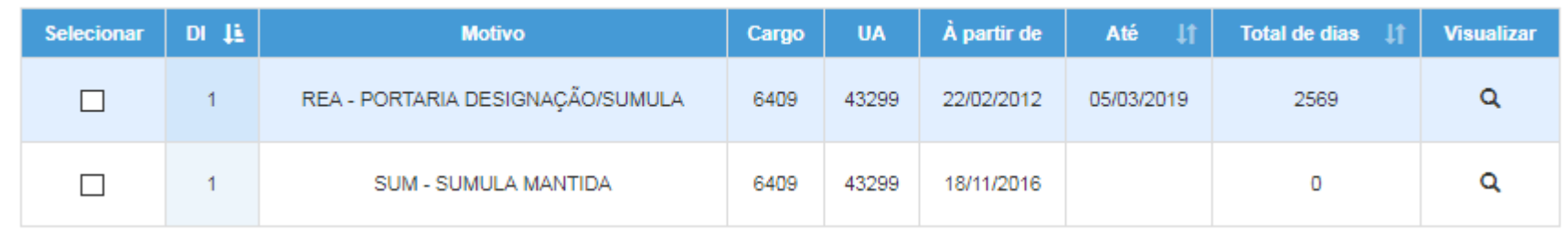

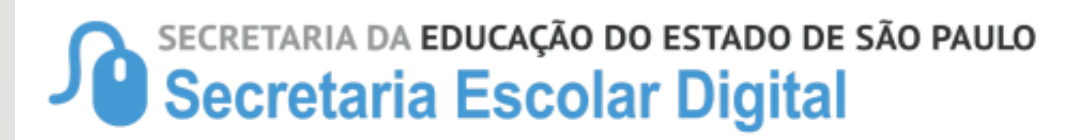

18/04/2019 15:42 Página 1 de 1

#### Relatório do Histórico de Atribuições

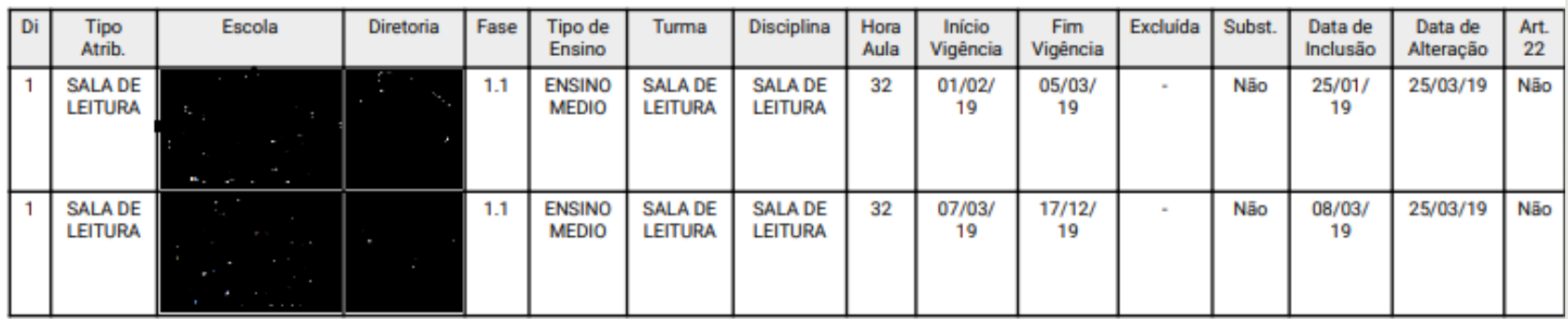

#### Pontos de Atenção – Carga Horária

- Atente-se às datas início e fim de vigência no momento do cadastro de associações (em hipótese alguma, o docente pode ter associado quantidade de aulas superior a 32 aulas para um único DI).
- Lembre-se de verificar os dados funcionais do docente, sobretudo, início de exercício, vigência de afastamento e licenças. Estas informações impactam diretamente o processo de geração de carga horária.
- Atente-se às jornadas do docente (Jornada Atual, Jornada de Opção e Jornada Atribuída), bem como às Fases de Atribuição no momento do cadastro de associação. Por exemplo, caso um docente não tenha completado sua jornada, não cadastre associação na Fase 1.3.
- Habitue-se a editar as associações, ao invés de excluí-las. A exclusão deve ser utilizada apenas quando a edição não atende às suas necessidades, por exemplo, a associação foi cadastrada como aulas livres quando o correto era em substituição.